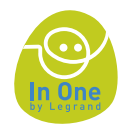

## **Axiophone IP** Manuel d'utilisation

## **FÉLICITATIONS 1**

Vous venez de faire l'acquisition d'un axiophone IP,

Portail d'accès à votre maison qui vous permet désormais, en **association avec vos solutions <mark>In One</mark> by Legrand** :

- de piloter votre installation à distance (10 scénarios) **1**
- d'être informé de ce qui se passe chez vous quand vous n'y **2** êtes pas (5 évènements)
- d'échanger de manière simple, rapide et fiable des **3** messages avec les votres

Pour que votre maison vous suive dans vos déplacements et que vous restiez toujours "maître à bord", prenez le temps de découvrir en détail votre nouveau portail au travers de ce guide.

Déconnexion

#### Accueil

Commande Scénarios

Etat des évènements

Configuration

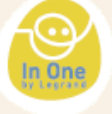

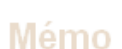

Bienvenue sur votre Axiophone LEGRAND

#### modifier mon mémo

1

## **Mes liens Favoris**

Legrand

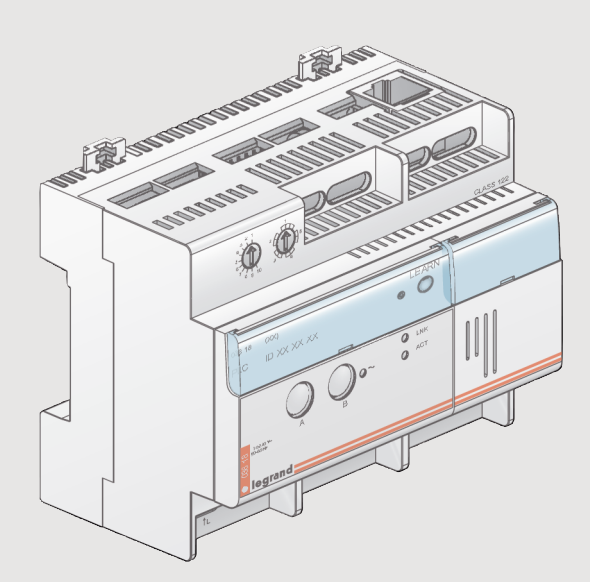

Accueil

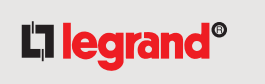

# <span id="page-1-0"></span>**Sommaire**

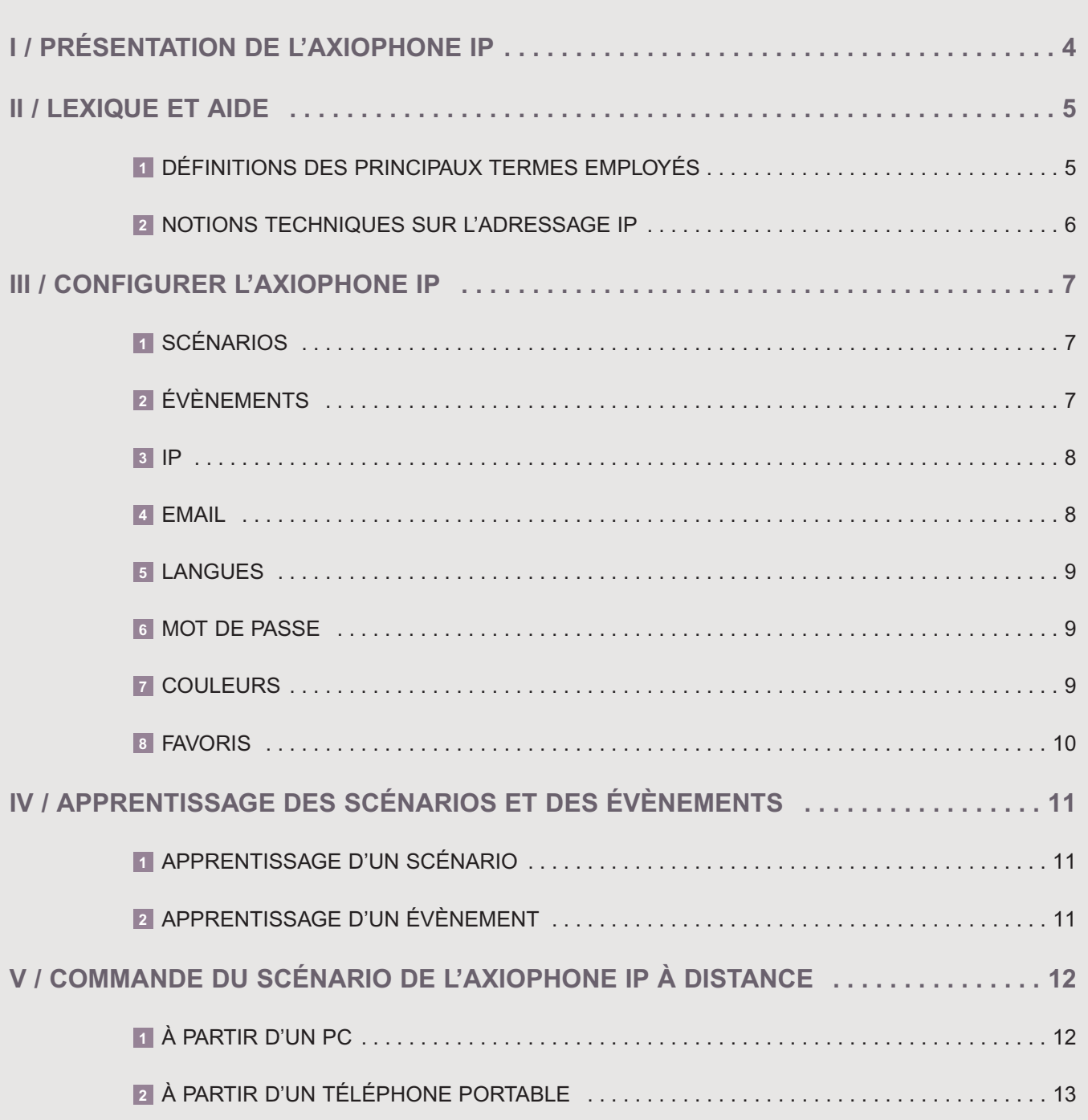

## **Sommaire**

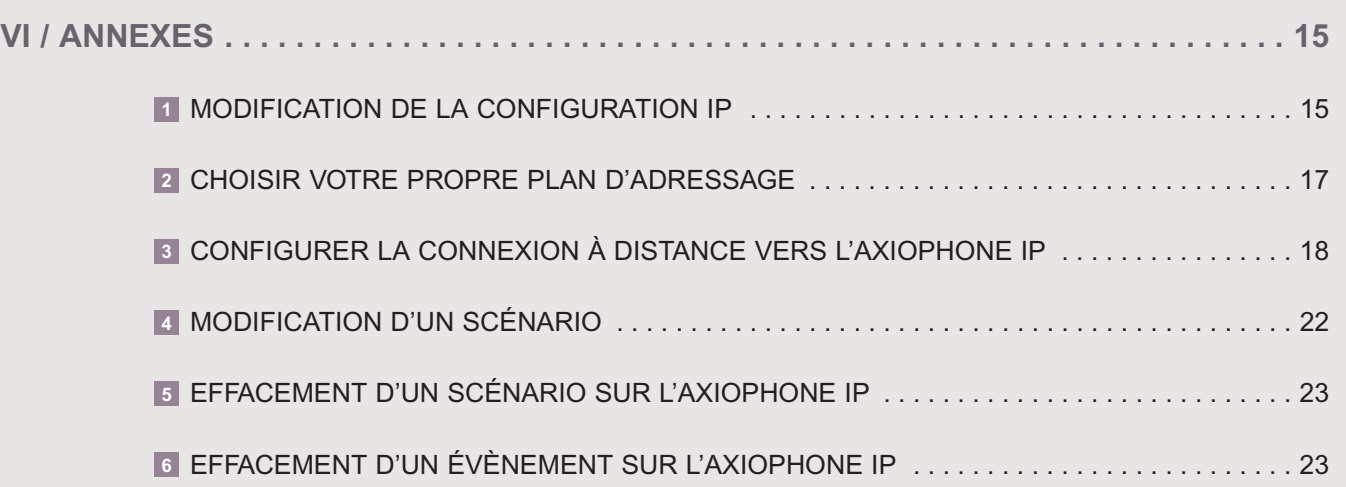

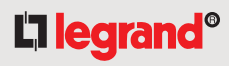

# <span id="page-3-0"></span>I / **Présentation** de l'axiophone IP

## **CABLAGE 1**

Le câblage de l'Axiophone IP doit être réalisé comme indiqué dans la notice d'installation. Lorsque l'Axiophone est correctement relié au secteur la LED « secteur » est allumée de manière fixe.

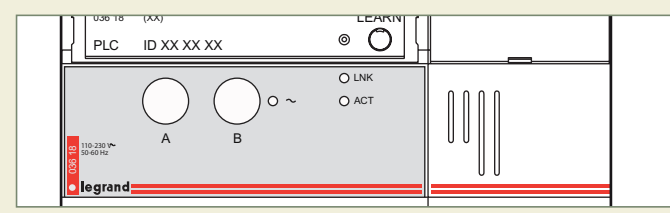

Pour vous connecter à l'Axiophone IP en local, vous devez disposer d'une carte réseau et d'un navigateur Internet.

## **SE CONNECTER AU 2 SERVEUR**

Vous devez vous connecter au serveur de l'axiophone IP

- 1 lancer votre navigateur Internet
- 2 cliquer sur Options Internet, puis sur Avancé

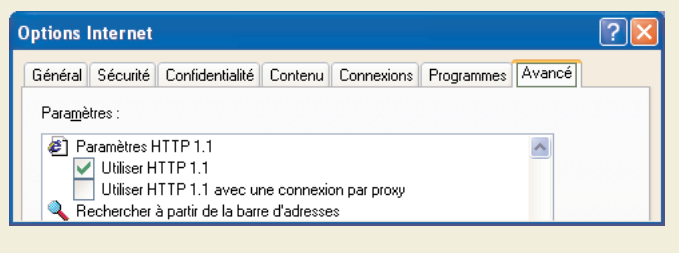

- cocher "Utiliser HTTP 1.1" **3**
- cliquer sur **valider 4**

s'assurer que le PC est sur le même sous-réseau, **5** par exemple : **http://192.168.1.14**

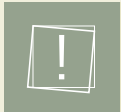

Si la connexion n'est pas possible, il se peut que votre PC soit sur un autre plan d'adressage.

Pour le vérifier, voir les instructions p.15

saisir l'adresse dans votre navigateur Internet : **6 http://192.168.1.15**

**7** cliquer sur **valider** 

La page d'identification de l'axiophone IP s'affiche.

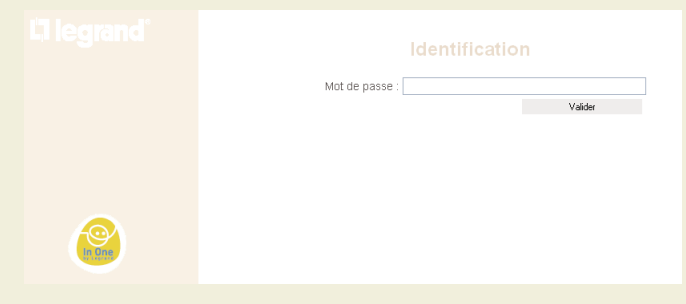

#### saisir le mot de passe par défaut : **1234 8**

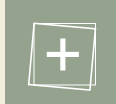

Il est recommandé de paramétrer votre propre mot de passe (p.9).

### cliquer sur **valider 9**

**10** sélectionner la langue que vous souhaitez utiliser

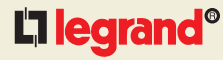

4

## <span id="page-4-0"></span>II / **Lexique** et aide

## **DÉFINITIONS DES 1 PRINCIPAUX TERMES EMPLOYÉS**

#### Adresse IP :

Adresse des produits connectés sur Réseau Ethernet.

#### Apprentissage :

Procédure qui permet de définir et d'enregistrer un scénario.

#### **DNS (Domain Name System):**

Le DNS est, sur Internet, une base de données qui transforme une adresse IP numérique (adresse Internet) en un nom de domaine. Ainsi, une adresse IP de type 207.219.116.5 est transformée en une formulation de type www.machin.com.

#### Ethernet :

Protocole de réseau local qui permet d'offrir un transfert de données à haut débit.

#### Evènement :

Retour d'information sur déclenchement.

#### Fournisseur d'accès Internet (F.A.I.) :

Le prestataire qui assure votre connexion au réseau Internet et vous délivre votre adresse IP (voir IP). Le terme anglais I.S.P (Internet Service Provider) est très fréquemment utilisé en France.

#### Gateway :

Equipement qui permet de faire communiquer deux réseaux entre eux (passerelle).

#### **IP (Internet Protocol) :**

Protocole de communication qui permet à l'information d'être aiguillée de routeur en routeur sur Internet jusqu'à sa destination. L'adresse IP est l'adresse numérique qui est donnée à votre ordinateur par votre opérateur Internet.

### $\blacksquare$  ISP :

Internet Service Provider (fournisseur d'accès internet).

#### $\blacksquare$  LAN  $\cdot$

(Local Area Network) Réseau informatique local.

#### LEARN:

C'est le nom de la touche qui permet de lancer et fermer une procédure d'apprentissage.

#### **Modem/routeur :**

Boîtier permettant de se relier au réseau téléphonique et qui sert d'aiguillage dans un réseau Ethernet.

#### Scénarios :

Ensemble de commandes exécutées simultanément sur les différents acteurs qui ont été associés au leader lors de la procédure d'apprentissage.

#### SMTP (Simple Mail Transfert Protocol) :

Protocole de communication Internet employé pour des échanges de courrier électronique.

#### Voyant LEARN :

Voyant associé à la touche LEARN, il signale les différentes phases de l'apprentissage.

<span id="page-5-0"></span>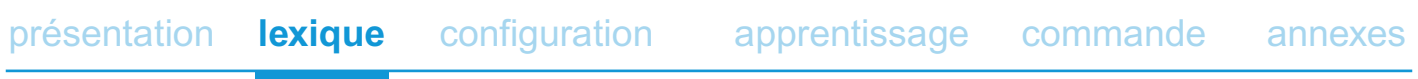

## **NOTIONS TECHNIQUES 2 SUR L'ADRESSAGE IP**

#### Qu'est-ce qu'un réseau informatique ?

Un réseau informatique est un ensemble d'ordinateurs reliés entre eux grâce à des lignes physiques, et échangeant des informations sous formes de données binaires.

#### Adresse IP

Dans un réseau IP (Internet Protocol), chaque équipement possède une adresse IP unique.

Cette adresse permet de l'identifier formellement et de le localiser.

Elle s'exprime sous forme de quatre numéros allant de 0 à 255 (ex : 192.168.1.12).

Au sein d'un même réseau, une adresse IP est unique : il ne doit pas exister des équipements (ordinateurs, serveurs, caméras…) sur le réseau ayant la même adresse IP sous peine de générer des conflits pouvant bloquer la communication.

On distingue une adresse IP affectée à un équipement relié directement à Internet (réseau public) de celle d'un équipement d'un réseau local/LAN (réseau privé) sans connexion à Internet.

Seules les gammes d'adresses suivantes sont utilisables pour les réseaux privés :

de 10.0.0.0 à 10.255.255.255 de 172.16.0.0 à 172.31.255.255 de 192.168.0.0 à 192.168.255.255

## <span id="page-6-0"></span>III / **Configurer**  l'axiophone IP

Pour accéder à la configuration de l'axiophone IP, il suffit de cliquer sur **Configuration** dans la page d'Accueil

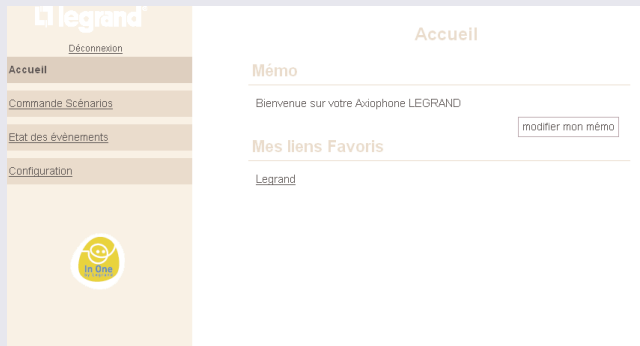

## **SCÉNARIOS 1**

L'écran qui s'affiche, vous permet de :

- 1 nommer les scénarios
- **2** cliquer sur **Enregistrer**

L'I legrand<sup>®</sup>

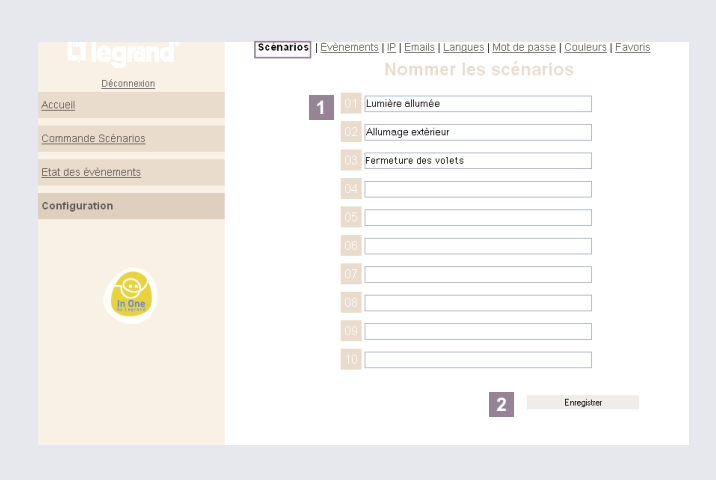

## **ÉVÈNEMENTS 2**

Dans le menu cliquer sur **Evènements** pour accéder à la liste des évènements

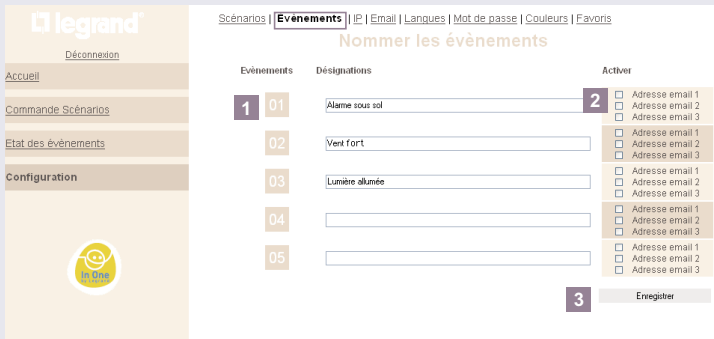

- nommer les évènements **1**
- cocher la ou les adresses e-mail où l'évènement doit être **2** envoyé
- **3** cliquer sur **Enregistrer**

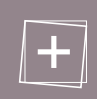

Pour configurer vos emails, voir p.8.

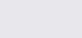

<span id="page-7-0"></span>

8

## **IP**

Dans le menu cliquer sur **IP**

changer le port http (80 par défaut) si nécessaire : **1**

### **2** cliquer sur **Enregistrer**

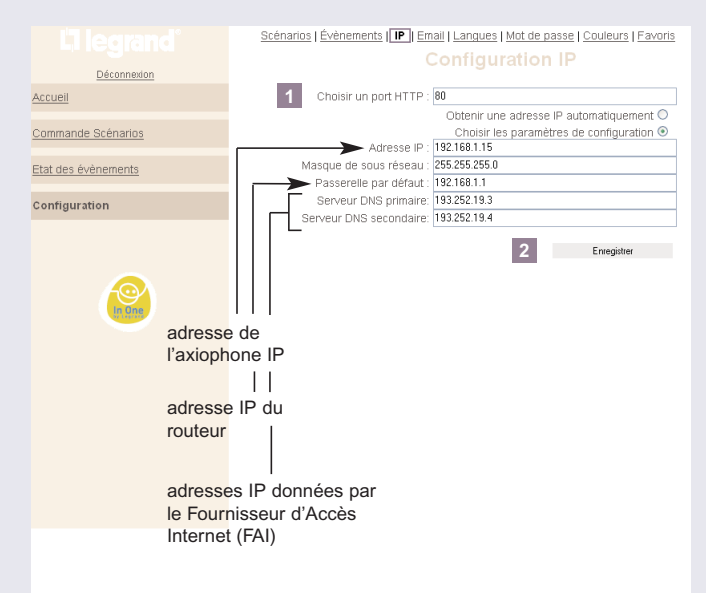

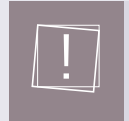

Adresse de l'axiophone IP : si le plan d'adressage de votre réseau local était différent de celui proposé, référez-vous à la p.15.

#### **3 EMAIL 4**

Dans le menu cliquer sur **Email** pour accéder à la configuration Email

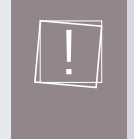

#### **Important :**

Cette fonction nécessite de disposer au moins d'une boîte aux lettres électronique.

- **1** attribuer à l'axiophone IP une adresse Email "source" dans le champ **Adresse**
- saisir le **nom de domaine** si nécessaire **2**
- **3** saisir l'adresse Email devant être informée des évènements dans le champ **Adresse Email** (jusqu'à 3 adresses Email)
- saisir le nom du serveur SMTP fourni par votre fournisseur **4** d'accés Internet
- si nécessaire, saisir le **nom de connexion** SMTP et le **mot 5 de passe** SMTP donné par votre fournisseur d'accés Internet
- **6** cliquer sur **Enregistrer**

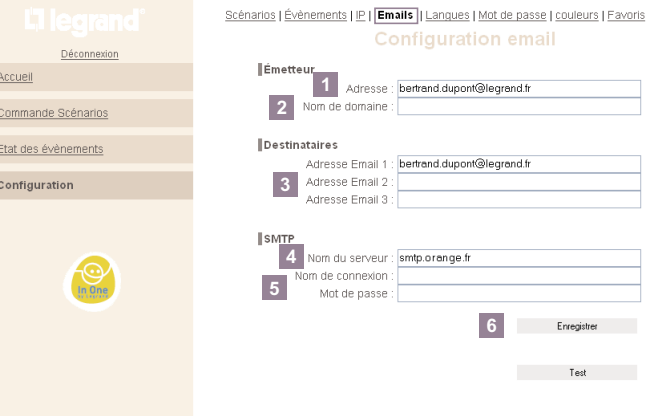

<span id="page-8-0"></span>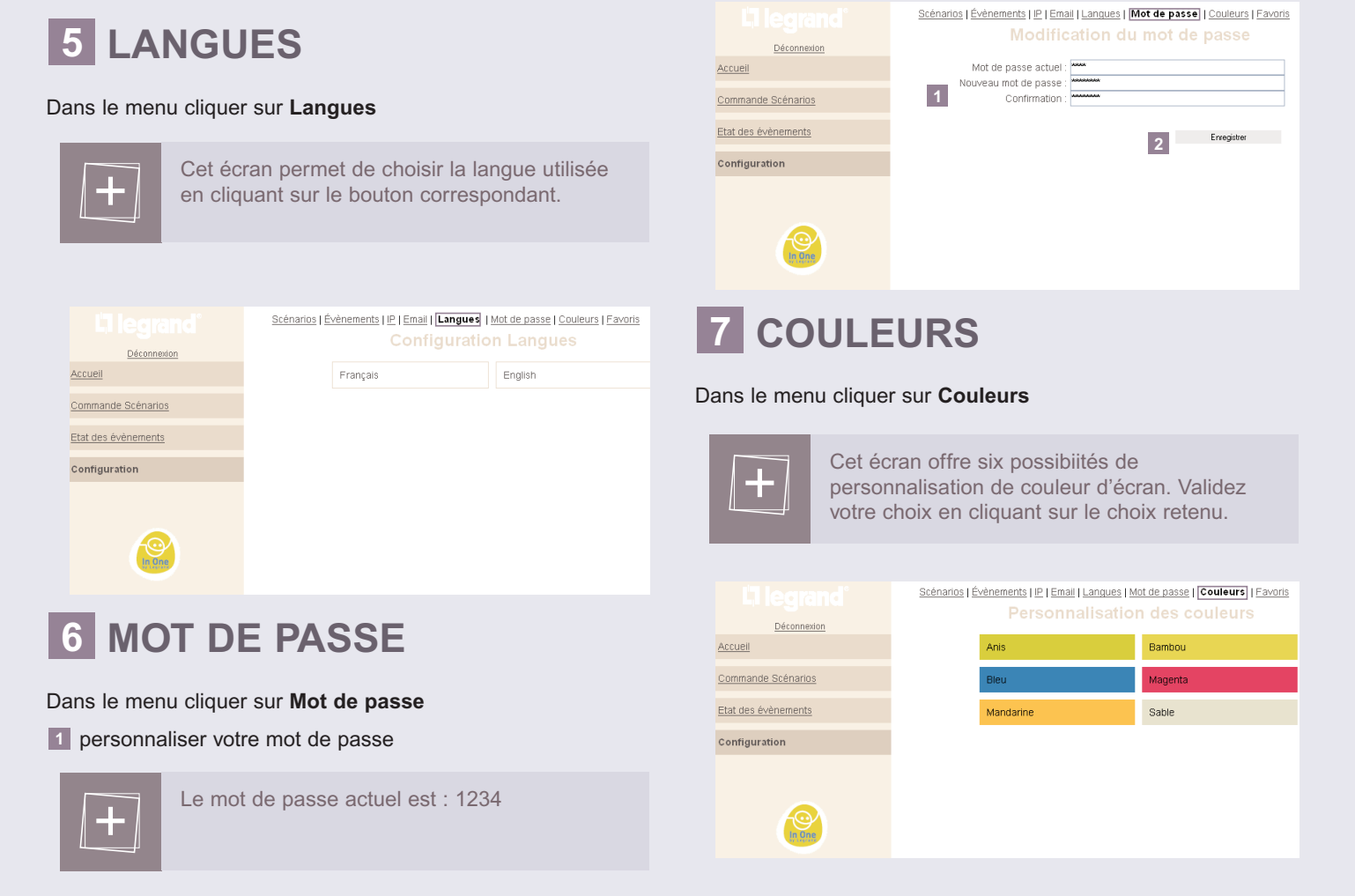

**2** cliquer sur **Enregistrer**

## <span id="page-9-0"></span>**FAVORIS 8**

Dans le menu cliquer sur **Favoris**, cela permet de personnaliser l'affichage d'adresses (5 maximum) de sites Internet favoris sur la page d'Accueil

- **1** nommer le lien favoris
- copier / coller l'adresse depuis la barre d'adresse de **2** l'explorateur Internet
- **3** cliquer sur **Enregistrer**

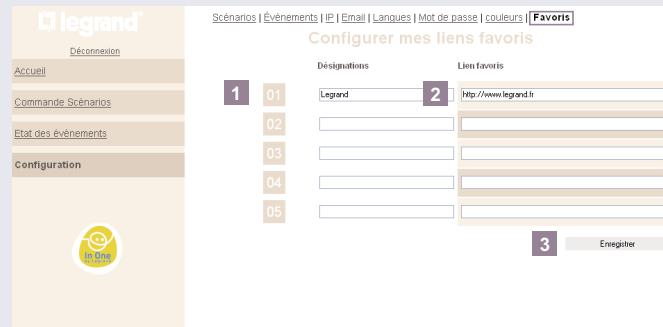

## <span id="page-10-0"></span>IV / **Apprentissage** des scénarios et des évènements

## **APPRENTISSAGE D'UN SCÉNARIO 1 APPRENTISSAGE D'UN 2**

L'axiophone IP est un émetteur qui peut commander de 1 à 10 scénarios différents. Pour programmer un scénario sur l'axiophone IP, il faut suivre les étapes décrites ci-dessous :

**1** appuyer sur la touche LEARN de l'axiophone IP, le voyant LEARN clignote lentement

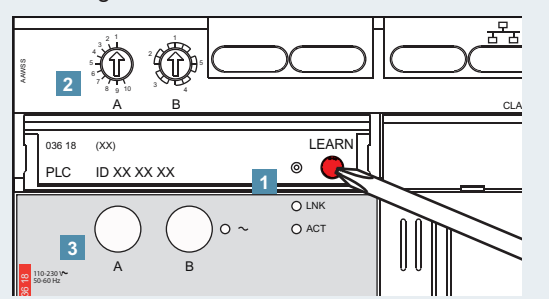

- sélectionner le numéro du scénario à programmer sur la **2** roue codeuse A
- appuyer sur la touche de commande **A** : le voyant LEARN **3** clignote rapidement
- pour chaque récepteur à associer à l'axiophone IP, appuyez **4** sur la touche LEARN du récepteur puis sur la touche de commande du récepteur à associer.
- appuyer de nouveau sur la touche **LEARN** de l'axiophone **5** pour enregistrer le scénario

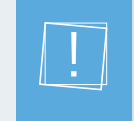

Pour modifier un scénario ou revenir en configuration d'usine, consulter la procédure décrite en p.22.

## **ÉVÈNEMENT**

Le déclenchement d'un évènement commande l'envoi d'un Email pour avertir l'apparition d'un évènement dans l'habitation. Un évènement correspond à la détection du déclenchement d'un capteur technique, d'une ouverture de porte, d'une alarme, détection de fuite de gaz ou d'eau, ...

L'éxécution d'un scénario (ouverture des volets de la maison, détection de vent, ...) peut déclencher un évènement.

Dans le cas d'un évènement, l'axiophone IP se comporte toujours comme un **récepteur**.

Pour l'associer à un émetteur, suivre les étapes suivantes :

- appuyer sur la touche LEARN de l'**émetteur** (déclencheur **1** de l'évènement) : le voyant LEARN clignote lentement
- appuyer sur la touche de commande de l'**émetteur** qui doit déclencher l'évènement : le voyant LEARN clignote rapidement **2**
- appuyer sur la touche LEARN de l'axiophone IP : le voyant **3** LEARN clignote lentement
- sélectionner le numéro d'évènement qui doit être déclenché **4** sur la roue codeuse **B**
- appuyer sur la touche de commande **B** : le voyant LEARN **5** clignote rapidement

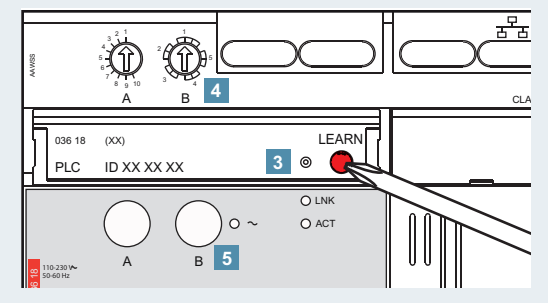

appuyer sur la touche LEARN de l'émetteur pour enregistrer **6** l'évènement

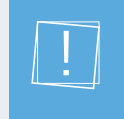

Pour effacer un évènement, consulter la procédure en p.23.

# <span id="page-11-0"></span>V / **Commande** du scénario de l'axiophone IP à distance

## **COMMANDE À PARTIR 1 D'UN PC**

Pour accéder à distance à votre axiophone IP, dans la barre d'adresse de votre explorateur Internet, saisir :

■ L'adresse Internet du routeur (http://xxx.xxx.xxx.xxx) ou

- 
- Le nom de domaine (exemple : http://maison-inone.homedns.org)

Après avoir renseigné votre mot de passe, sur la page d'accueil, cliquer sur

**commande scénarios 1**

ou

## **2 état des évènements**

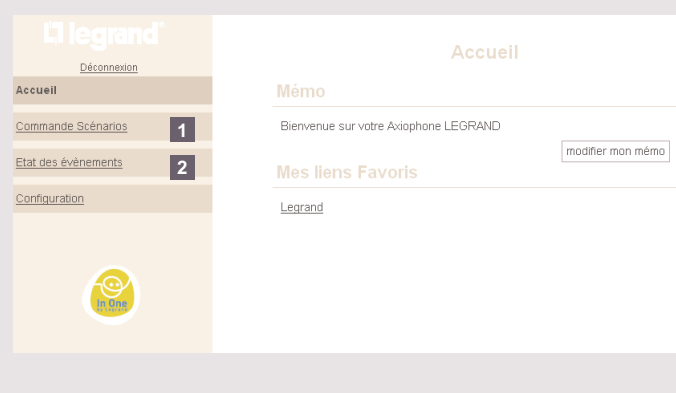

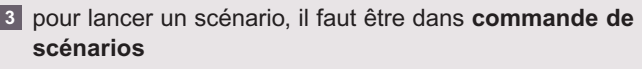

- 4 cliquer sur le nom du scénario correspondant
- "Veuillez patienter..." s'affiche **5**

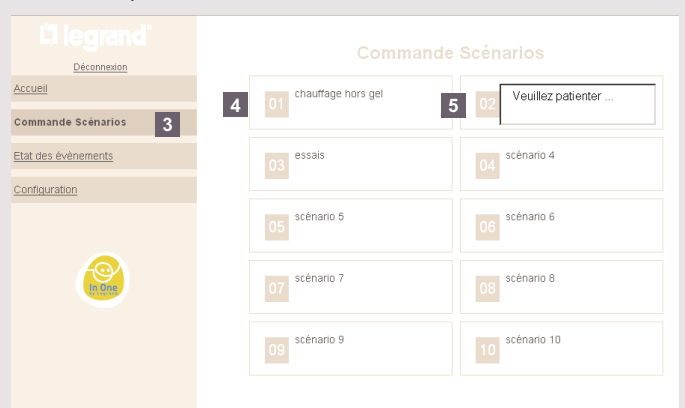

un message de confirmation apparaît : "Le scénario est **6** lancé"

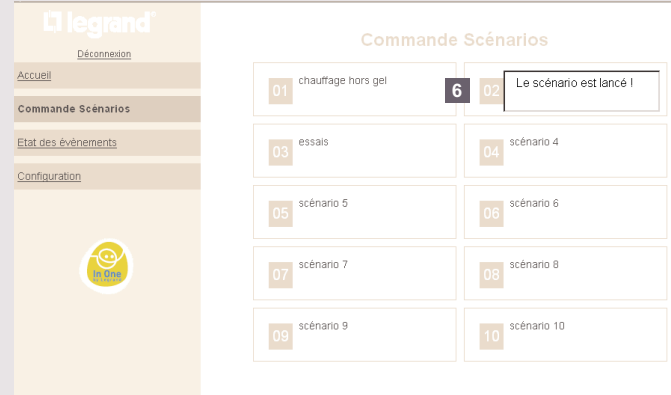

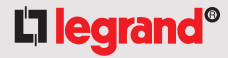

#### <span id="page-12-0"></span>pour visualiser les évènements au moment de la **7** consultation, il faut être dans **état des évènements**

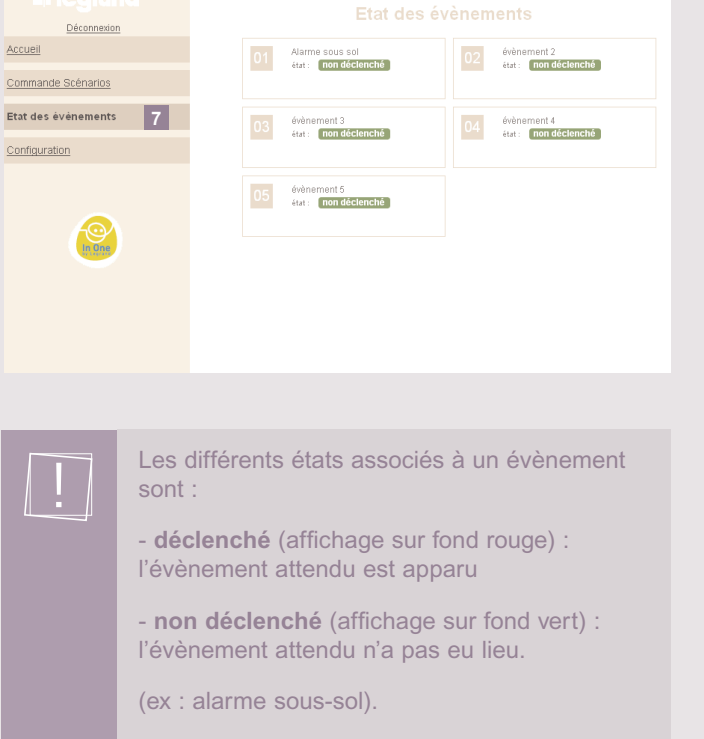

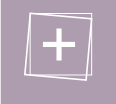

Pour acquitter un évènement **déclenché**, il faut cliquer sur le nom de l'évènement, ce qui le remet à l'état **non déclenché**

## **COMMANDE À PARTIR 2 D'UN TÉLÉPHONE PORTABLE**

Pour accéder à distance à votre axiophone IP, dans la barre d'adresse de votre explorateur Internet, saisir :

si votre portable interprète le javascript, utiliser le lien suivant :

http://maison-InOne.homedns.org/mobile/index.html

sinon, utiliser le lien suivant :

http://maison-InOne.homedns.org/imode/fr/scene.html

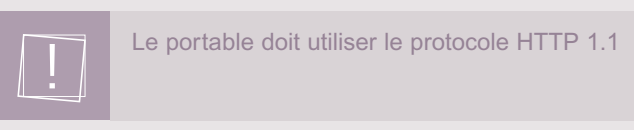

### **1** saisir le mot de passe pour accéder à la page d'accueil

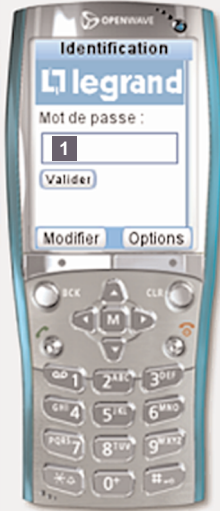

## utiliser le navigateur du téléphone pour éxécuter **2** vos requêtes

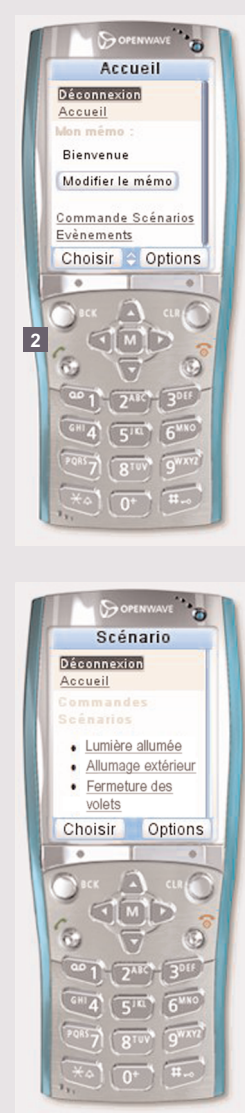

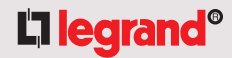

# <span id="page-14-0"></span>VI / **Annexes**

## **MODIFICATION DE LA CONFIGURATION IP 1**

pour connaître l'adresse IP de votre PC **1**

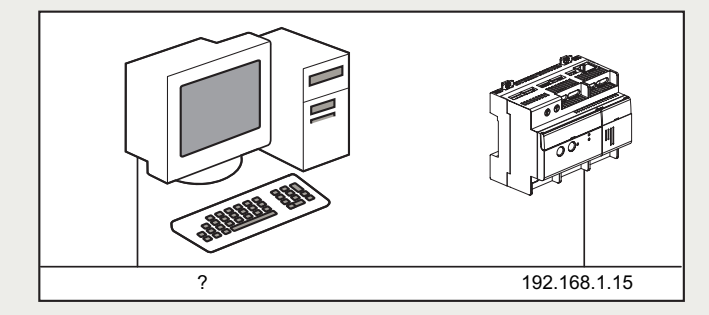

- cliquer dans le menu **Démarer** de votre PC **2**
- sélectionner "Exécuter" **3**
- 4 taper cmd, puis cliquer sur OK
- **5** dans la nouvelle fenêtre (fond noir), taper la commande **ipconfig** puis appuyer sur la touche Entrée de votre clavier

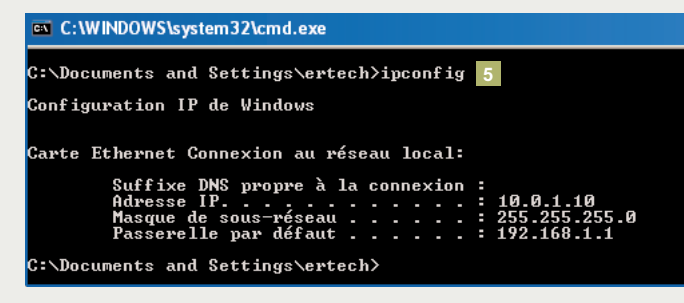

Dans cet exemple, l'adresse IP du PC est : 10.0.1.10

Il convient alors de fixer une adresse IP fixe cohérente avec l'adresse IP de l'axiophone IP.

Par exemple, pour une adresse IP de 192.168.1.15, on peut choisir les adresses allant de 192.168.1.2 à 192.168.1.254 en excluant l'adresse 192.168.1.15 (le masque réseau étant identique à ceux de chaque élément du réseau : 255.255.255.0).

- **Pour modifier l'adresse IP du PC**
- cliquer sur **Démarrer 1**
- **2** cliquer sur **Panneau de configuration**

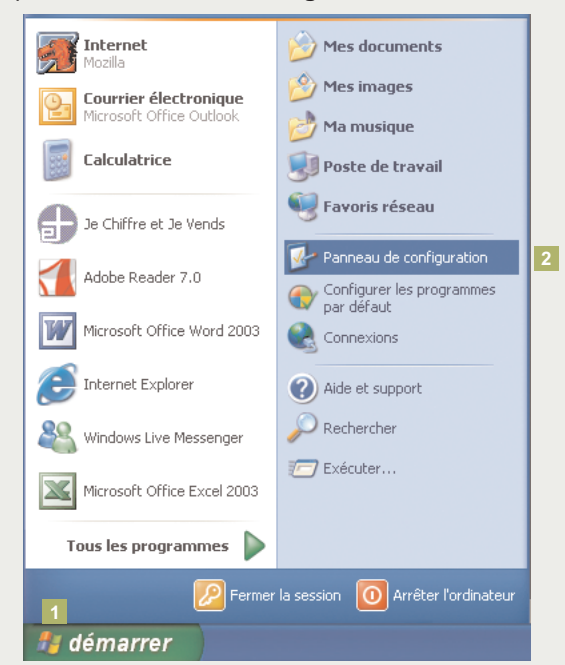

**3** double-cliquer sur **Connexions réseau**

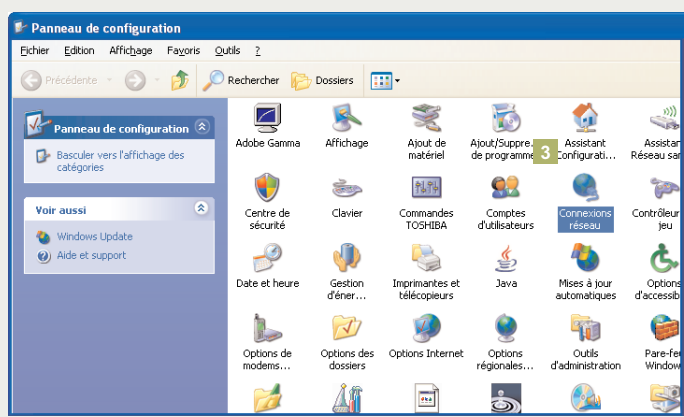

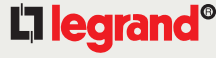

16

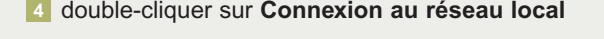

s Connexions réseau

Fichier Edition Affichage Favoris Qutils Avancé ?

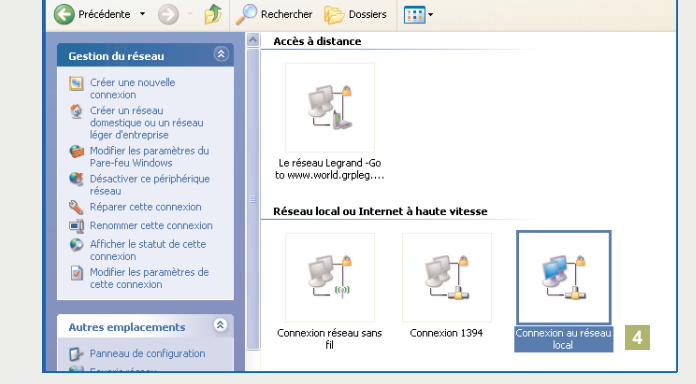

clic droit sur **Connexion réseau local**, puis sur **Propriétés 5**

### rechercher la ligne **Protocole Internet TCP/IP** et **6**

#### double-cliquer sur cette ligne

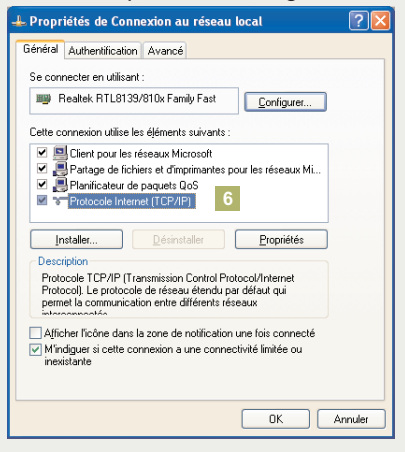

- cocher **Utiliser l'adresse IP suivante 7**
- entrer pour l'**Adresse IP** 192.168.1.14, puis pour **8 Masque de sous-réseau** 255.255.255.0
- **9** cliquer sur **OK**

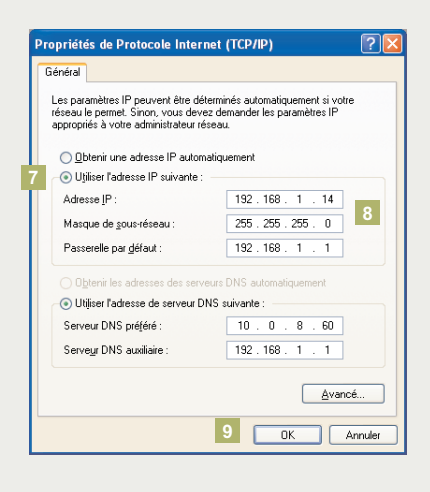

votre adresse IP est maintenant cohérente avec l'adresse **10** IP du serveur de l'axiohone IP

## EN C: WINDOWS \system32\cmd.exe C:\Documents and Settings\ertech>ipconfig Configuration IP de Windows Carte Ethernet Connexion au réseau local: 192.168.1<br>255.255.2<br>192.168.1 **10**

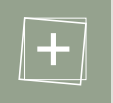

L'ordinateur enregistre les adresses des équipements informatiques connectés au réseau.

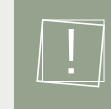

#### **Evolution du réseau**

Si votre client souhaite rajouter un équipement informatique à son réseau, il peut utiliser toutes les adresses jusqu'à 192.168.1.254 sauf : - 192.168.1.1

(adresse réservée au modem routeur)

- 192.168.1.15

(adresse réservée à l'axiophone)

## 17

## <span id="page-16-0"></span>**CHOISIR VOTRE PROPRE 2 PLAN D'ADRESSAGE**

Si vous souhaitez intégrer votre axiophone IP dans votre propre plan d'adressage :

modifier l'adresse IP de votre PC pour se connecter à **1** l'axiophone IP (cf procédure p.15)

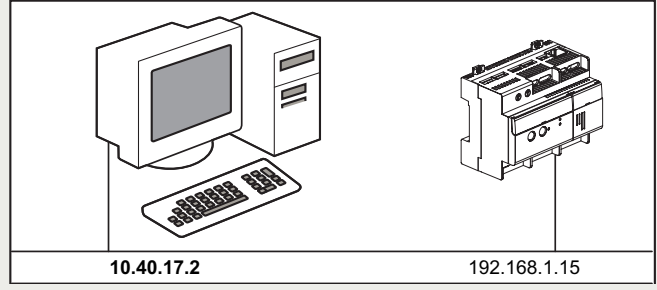

modifier l'adresse IP de l'axiophone IP **2**

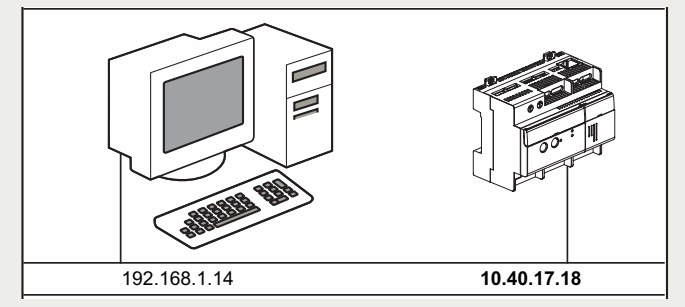

Dans le menu, revenir sur pages **IP**.

saisir **Adresse IP** en y inscrivant l'adresse IP disponible sur **3** votre réseau (exemple : 10.40.17.18)

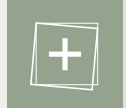

Ecrire votre nouvelle adresse de façon à pouvoir la retrouver si nécessaire.

### saisir **Masque de sous réseau** si nécessaire **4**

**5** saisir la passerelle par défaut (celle-ci est récupérable lors de l'opération : ipconfig page 15)

### cliquer sur **Enregistrer 6**

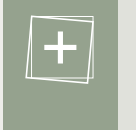

Concernant votre PC, reprendre la procdure p.16 et sélectionner à nouveau votre plan d'adressage initial en cochant **Adressage automatique**.

**7** revenir à l'ancienne adresse IP de votre PC (cf procédure p.15)

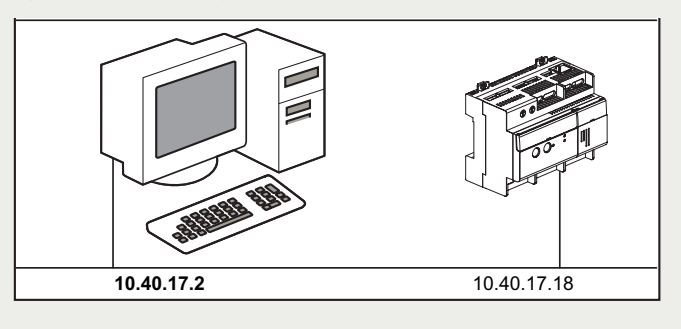

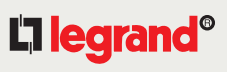

## <span id="page-17-0"></span>**CONFIGURER LA 3 CONNEXION À DISTANCE VERS L'AXIOPHONE IP**

Pour que votre client se connecte sur l'axiophone IP depuis n'importe quel ordinateur dans le monde, il doit utiliser une adresse Internet spécialement créée à cet effet.

#### **Créer une adresse Internet sur dyndns.org**

Pour que votre client commande ses équipements à distance depuis un ordinateur, il doit se connecter sur son serveur axiophone IP via Internet. Pour cela, il va devoir utiliser une adresse Internet, toujours la même, pour établir cette connexion (exemple : maison-martin.homedns.org). Pour créer cette adresse Internet, il est nécessaire d'ouvrir un compte sur le site DynDNS.org (gratuit). C'est par l'intermédiaire de ce site que la connexion à distance vers l'axiophone IP est possible.

connectez-vous sur le site http://www.dyndns.org **1**

#### **2** cliquer sur **Create Account**

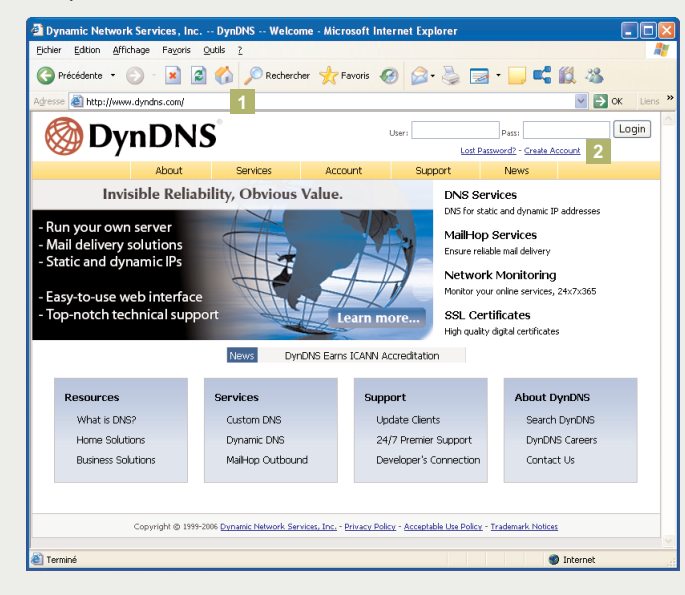

renseigner les champs comme indiqués ci-dessous : **3**

### - **Username :**

rentrer le prénom et le nom de votre client, en évitant espace, accent, ponctuations, majuscules...

- exemple : bertranddupont pour Bertrand Dupont
- **E-mail Adress :**

rentrer dans les deux champs l'adresse E-mail attribuée à votre client par son fournisseur d'accès Internet

- exemple : bertranddupont@wanadoo.fr
- **Password :**

rentrer dans les deux champs un mot de passe à 5 caractères facilement mémorisables exemple : 12345

le contrat d'ouverture de compte s'affiche : cocher la case **4** confirmant votre accord : **I agree to the AUP** and **I will only create one free account**

### **5** cliquer sur **Create Account** pour valider.

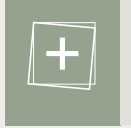

Vous pouvez demander la version française des conditions d'abonnements auprès de l'assistance technique après-vente Legrand.

#### **Attention :**

Le modem routeur ADSL ne doit jamais rester hors tension plus de 30 jours : le compte ouvert sur le site Dyndns. org serait automatiquement fermé.

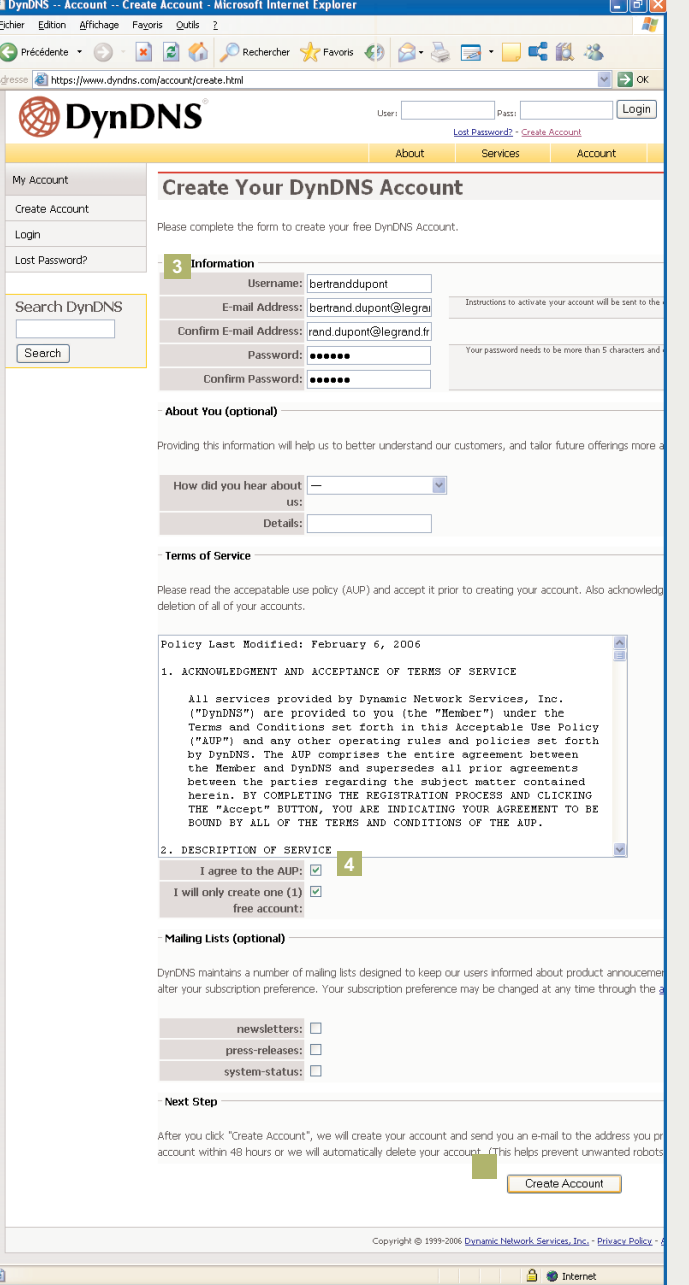

### Un écran de confirmation s'affiche

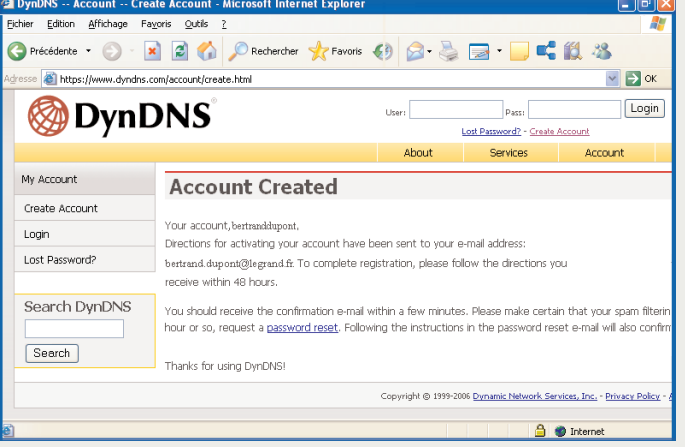

**6** dans les secondes qui suivent, un message Email est envoyé à l'adresse de votre client. Ouvrir son logiciel de messagerie pour le consulter

**7** cliquer sur le premier lien figurant dans le message. Vous revenez alors sur le site DynDNS.org : l'ouverture du compte est confirmée

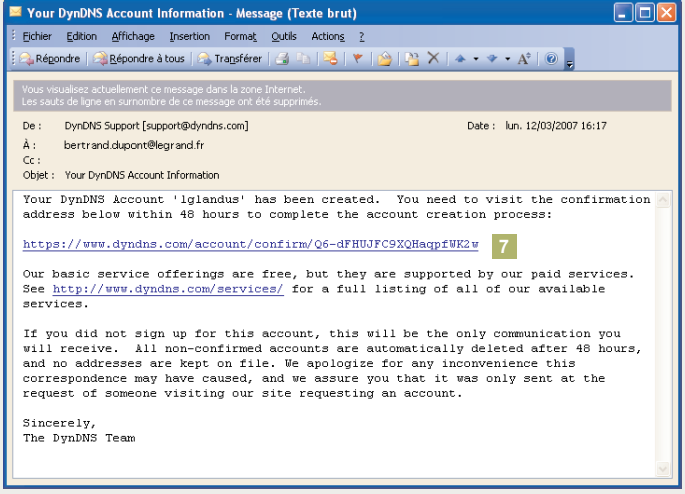

## L'I legrand<sup>®</sup>

19

 $\Box$ 

 $\vee$   $\rightarrow$  ok

Login

**8** Services **Account** 

**O** Internet

 $\Box$  Pass:

Lott Pattworth - Create Account

 $20$ 

#### cliquer sur **Services** dans la bande jaune **8** cliquer sur **Create Host**

#### <sup>2</sup> DynDNS -- Account -- Create Account - Microsoft Internet Explorer Edition Affichage Fayoris Outils

https://www.dyndns.com/account/confirm/Q6-dFHUJFC9XQHaqpfWK2w

**DynDNS** 

My Account

Login

Create Account

Lost Password?

Search

Search DynDNS

be informed or new services, changes to services, and important<br>by subscribing to our maling lsts. Once there, you may susbscrib<br>appropriate box and clicking the "Save Settings" button.

**Account Confirme** 

User:

The account bertranddupont, been confirmed. You can now login and start using your account.

Be informed of new services, changes to services, and important system maintenance/status potifications

Ahout

**9** cliquer sur **Dynamic DNS**

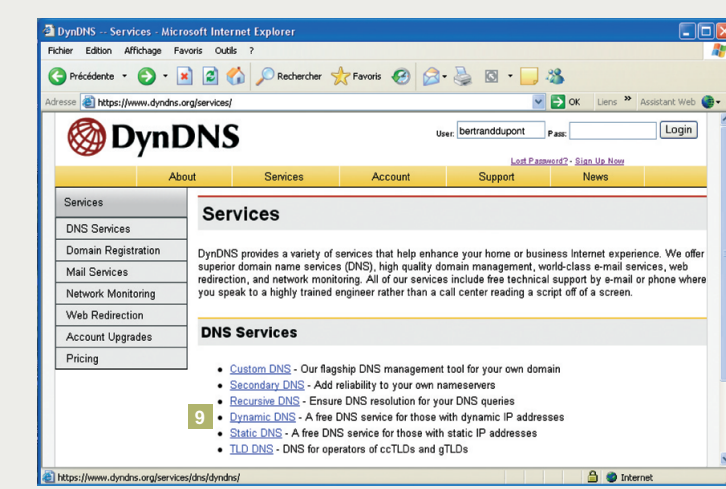

#### **10** cliquer sur Create Host

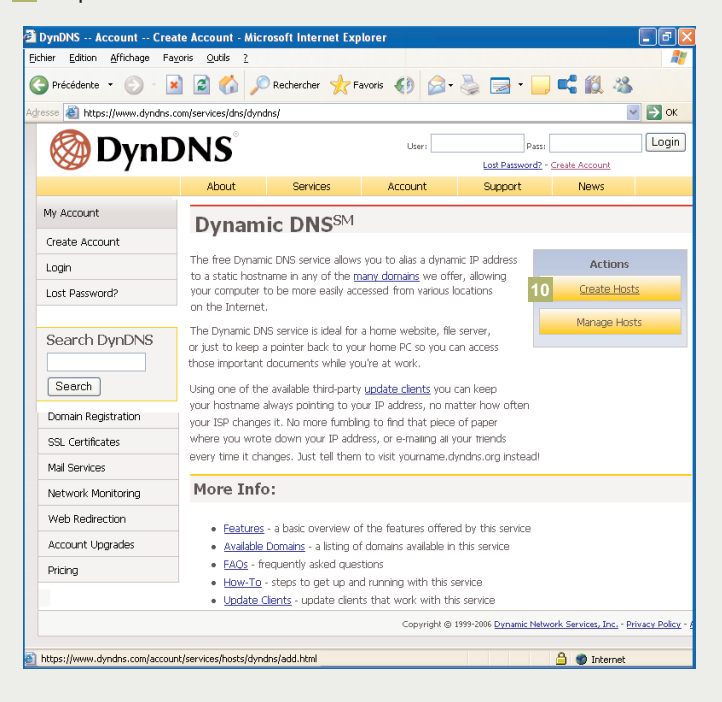

### **11** rentrer le nom d'utilisateur et le mot de passe renseignés à l'étape **4** (exemple : bertranddupont, 12345)

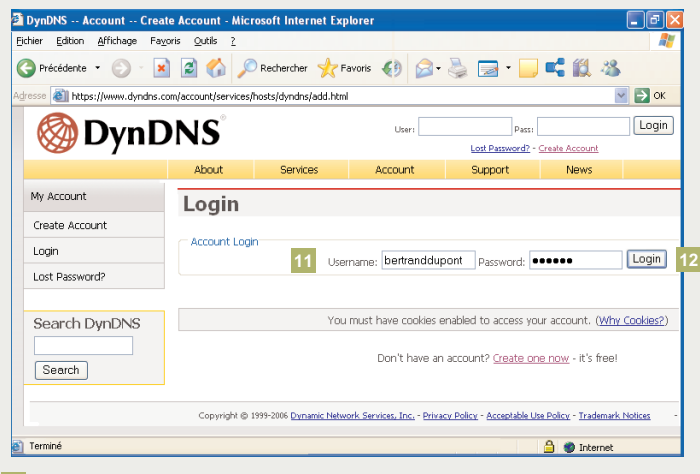

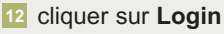

18 rentrer l'adresse Internet que votre client souhaite pour se connecter à distance sur l'axiophone (exemple : maison-dupont)

sélectionner **homedns.org** dans le liste déroulante **14**

cliquer sur **Add Host** pour valider. Un écran de confirmation **15** s'affiche. votre client est enregistrer sur le site DynDNS.org

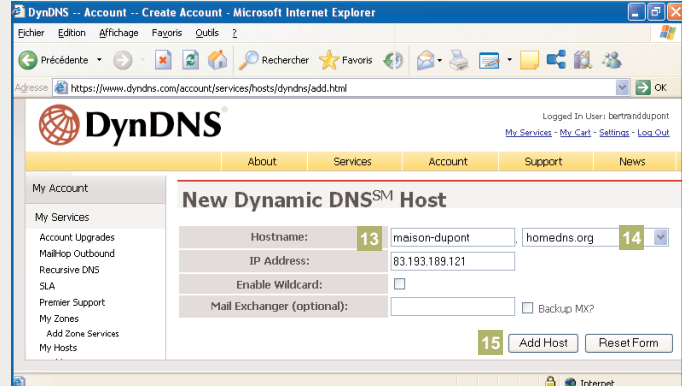

son adresse Internet pour se connecter à distance vers **16** l'axiophone est créée. Dans notre exemple, elle est la suivante : maison-dupont.homedns.org

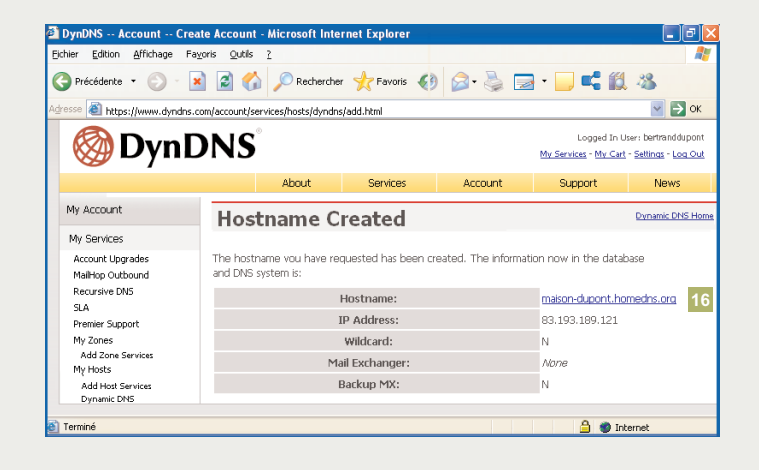

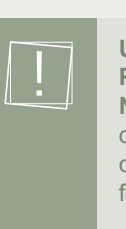

#### **Username**, **Password**, **Nom de domaine**, doivent être renseignés dans la configuration du modem/routeur pour rendre le fonctionnement effectif.

Vous pouvez maintenant quitter le site DynDNS.org.

21

<span id="page-21-0"></span>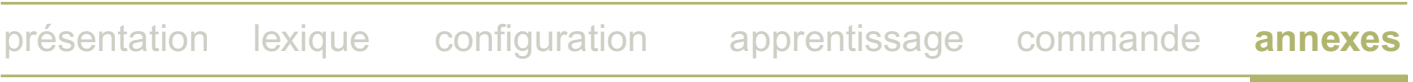

## **4 MODIFICATION D'UN SCÉNARIO**

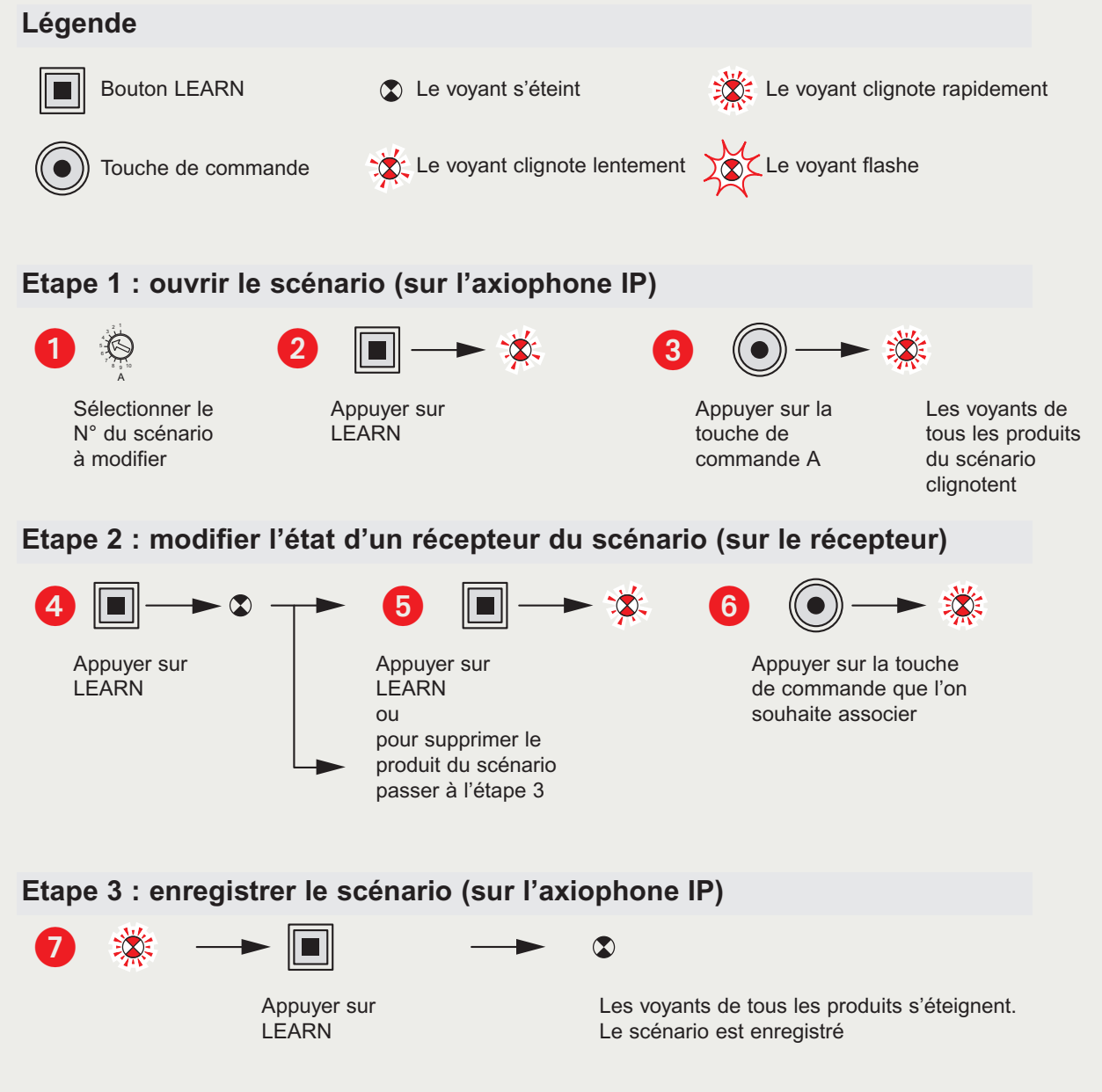

<span id="page-22-0"></span>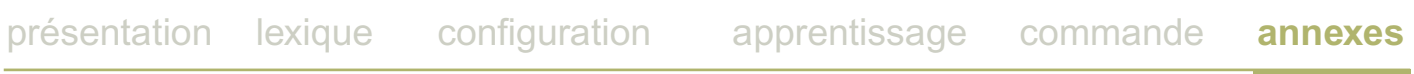

## **5 EFFACEMENT D'UN SCÉNARIO SUR L'AXIOPHONE IP**

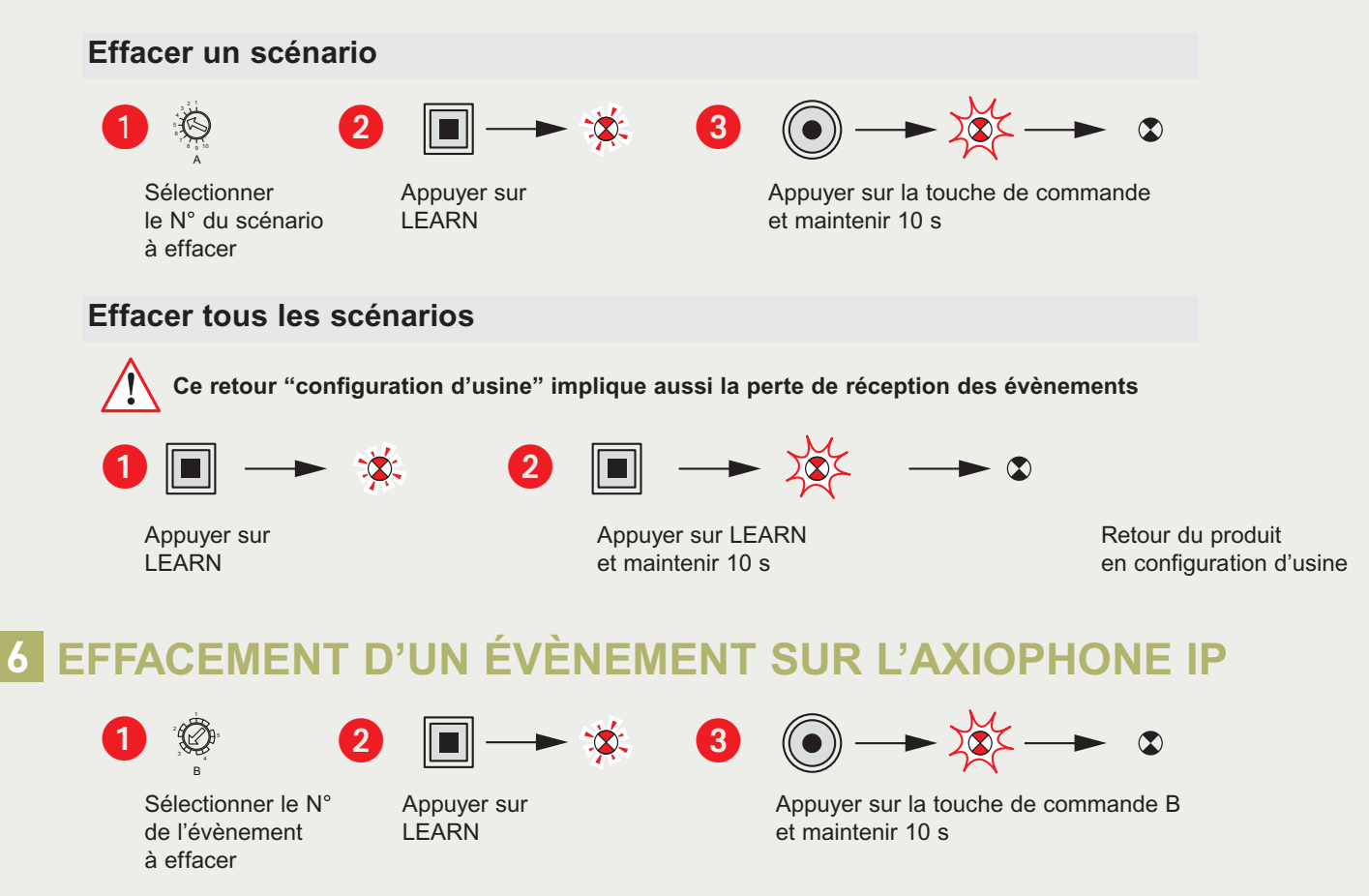

Nota : Penser à supprimer l'évènement dans la page évènement

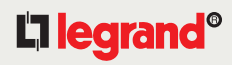

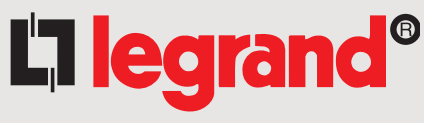

**[www.legrandelectric.com](http://www.legrandelectric.com)**

**128, av. du Maréchal-de-lattre de Tassigny 87045 Limoges Cedex - France** Tél. 33 555 068 787 Fax : 33 555 061 341